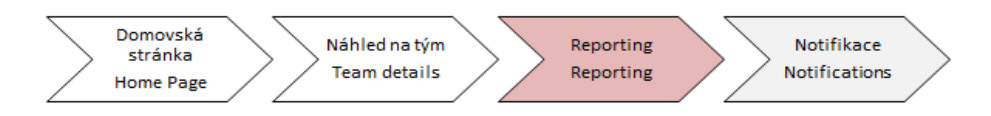

## Learning Management System

## Instructions for Reporting

In ,,My Team'' section go to **,,Manager Links''.**

1 Manager links - you can create reports and other useful functions via "reports" button.

Full range of manager links funcionalities will be explained after Instructor-led trainings launch.

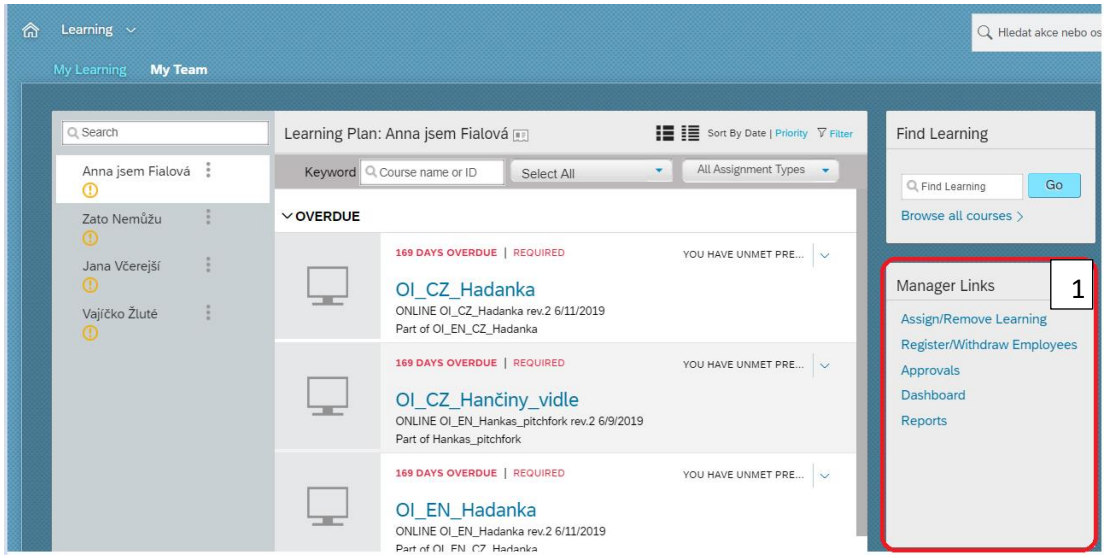

After that click on "Learning history" reports.

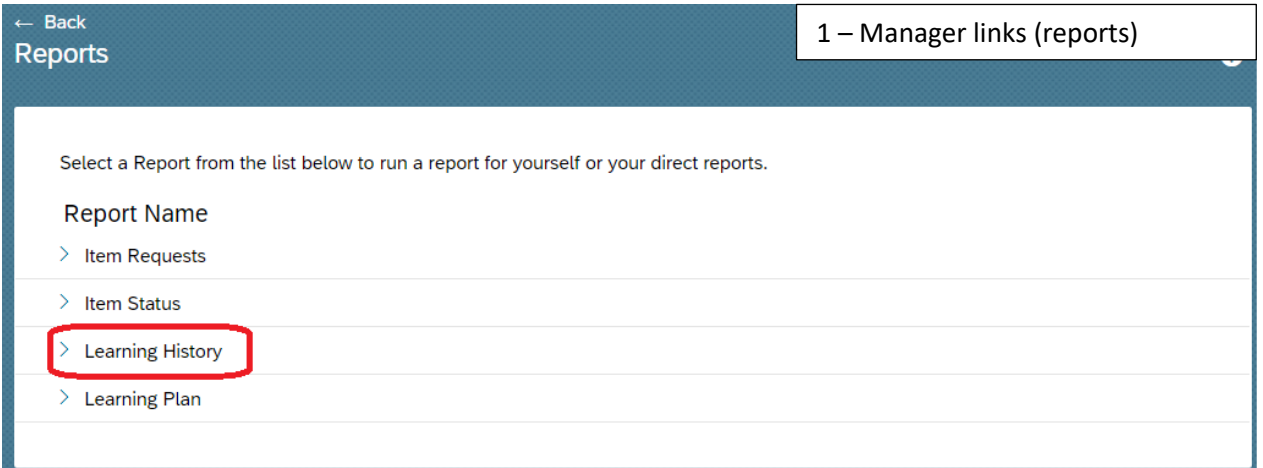

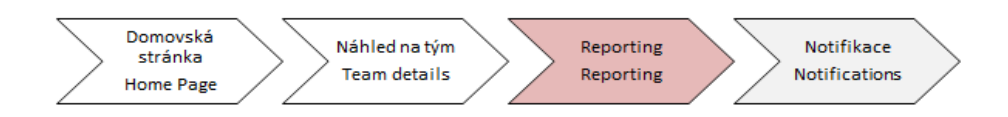

You get 2 options: "Learning history" and "Learning history (CSV)" reports.

- 1. If you would like to have *overview report*, please choose first option.
- 2. If you want *editable report*, please choose second option (in CSV format of MS Excel).

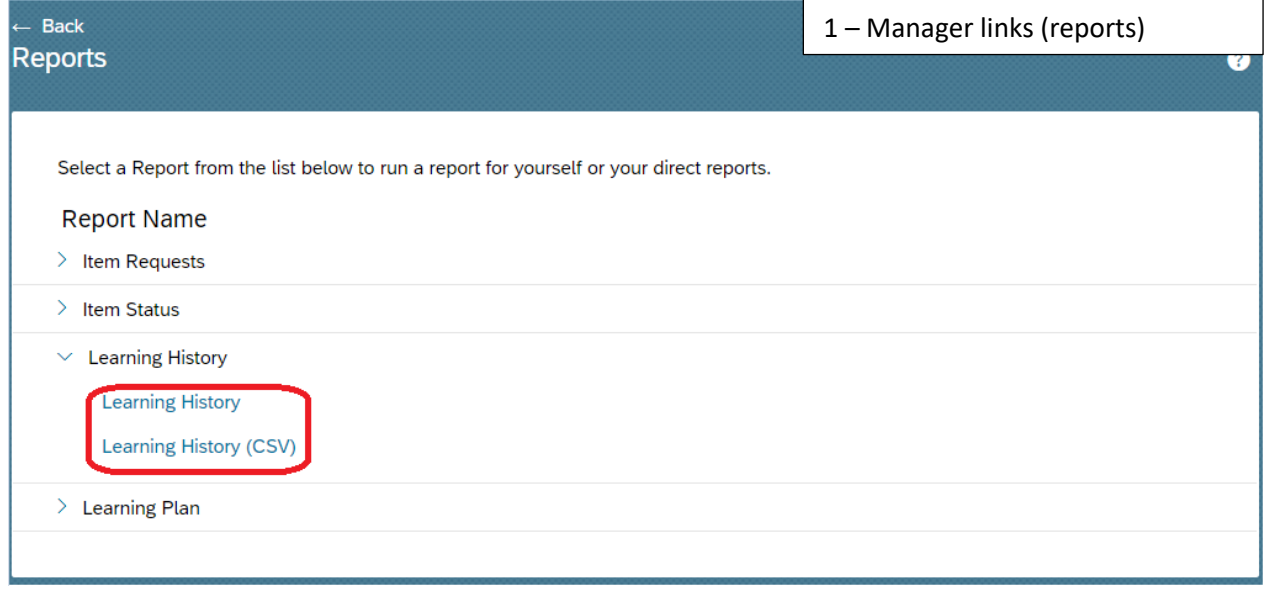

Now dialog window with possible specification of current report is displayed.

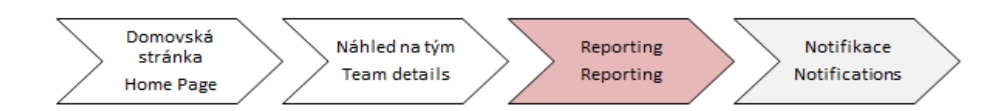

In "User" section you can choose from 4 options:

- For your own learning history report, please choose "Self"
- For learning history report of your direct reports, please choose "Direct reports"
- For learning history report of all subordinates, please choose "All direct reports"
- If you want to get your own learning history + all subordinates learning history report, choose **"all"**

You have to specify from which date you would like to have learning history.

If you want to see subordinates ID, uncheck "Mask user IDs". After these steps, remains to click on "Run **report"** .

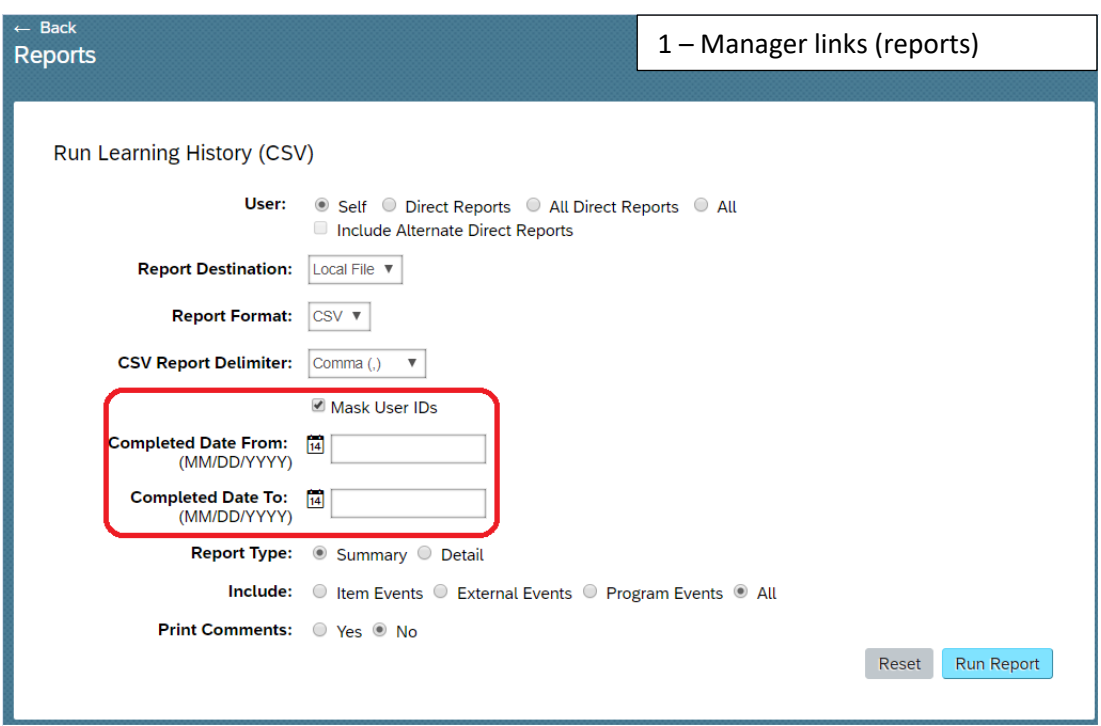

After "Run Report" you get your report in one of forms on screen below.

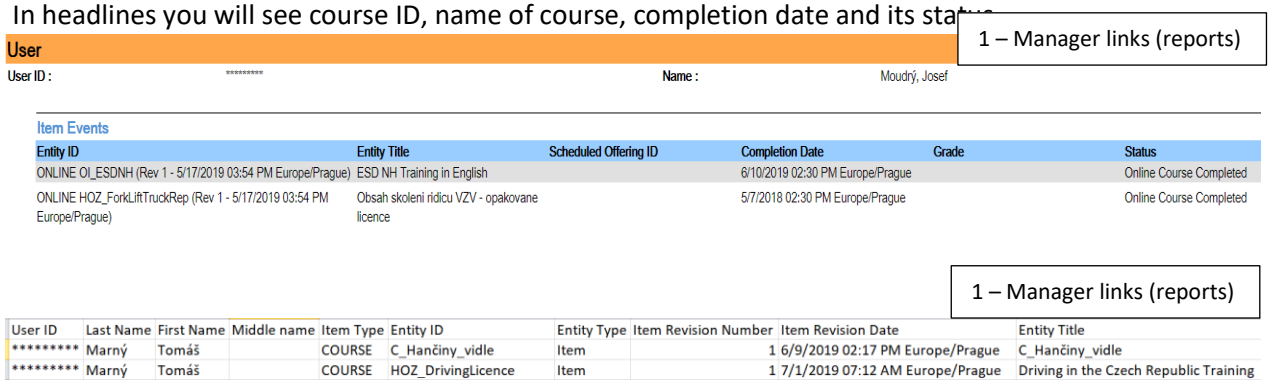